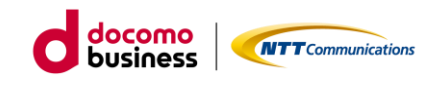

# **アルコールチェックサービス 運用操作マニュアル(ドライバー向け)**

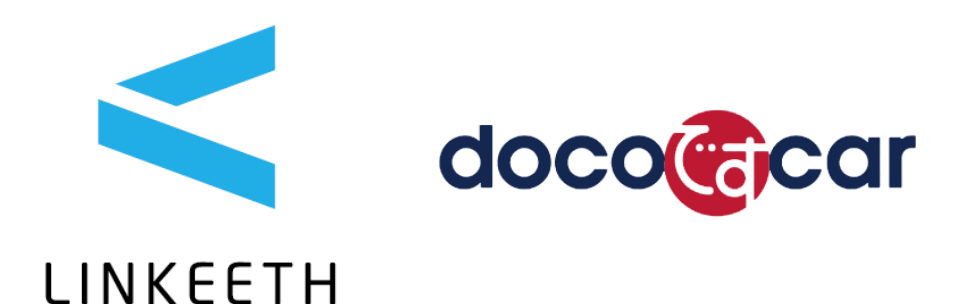

2024/03/26 Ver.1.0.12

## 内容

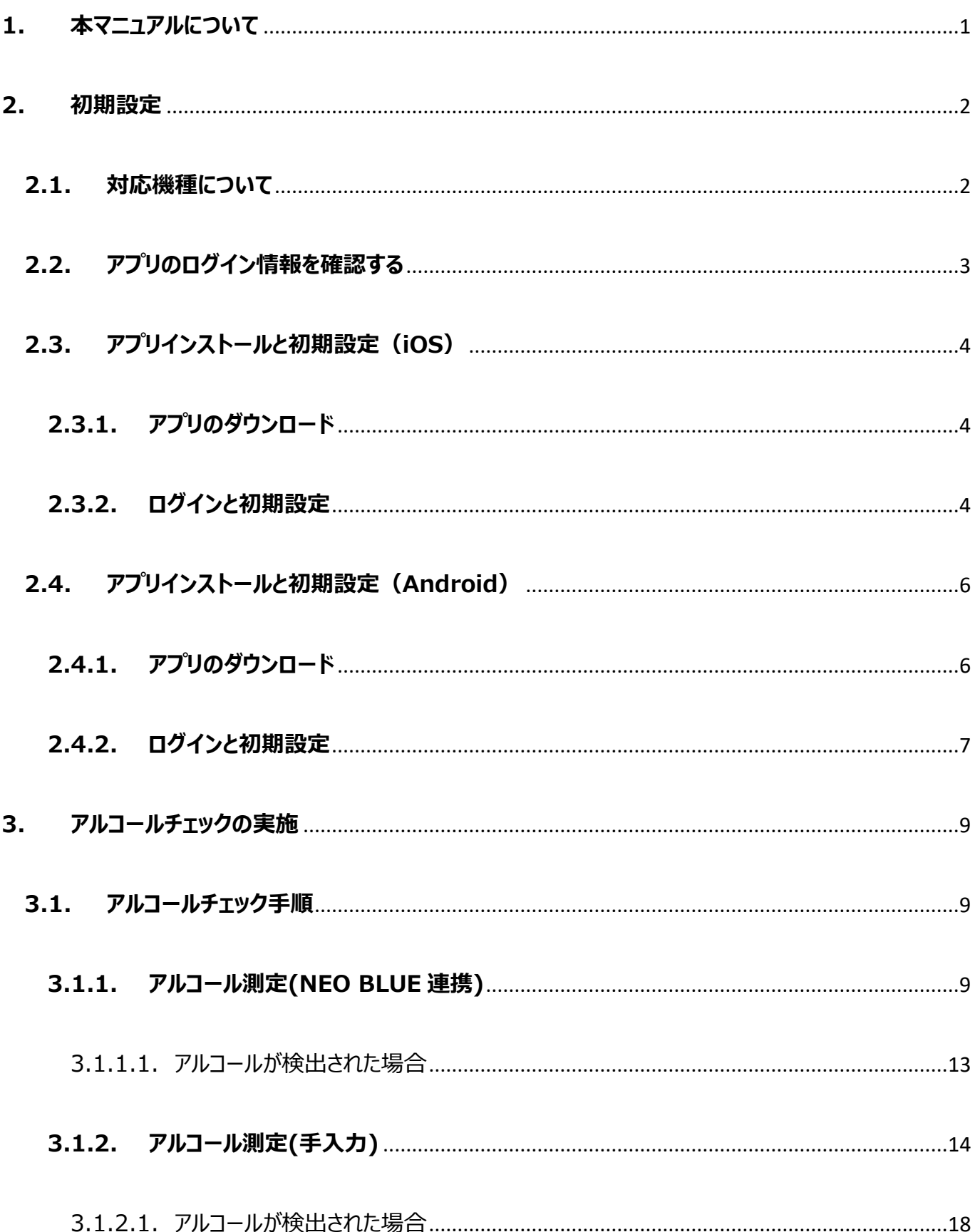

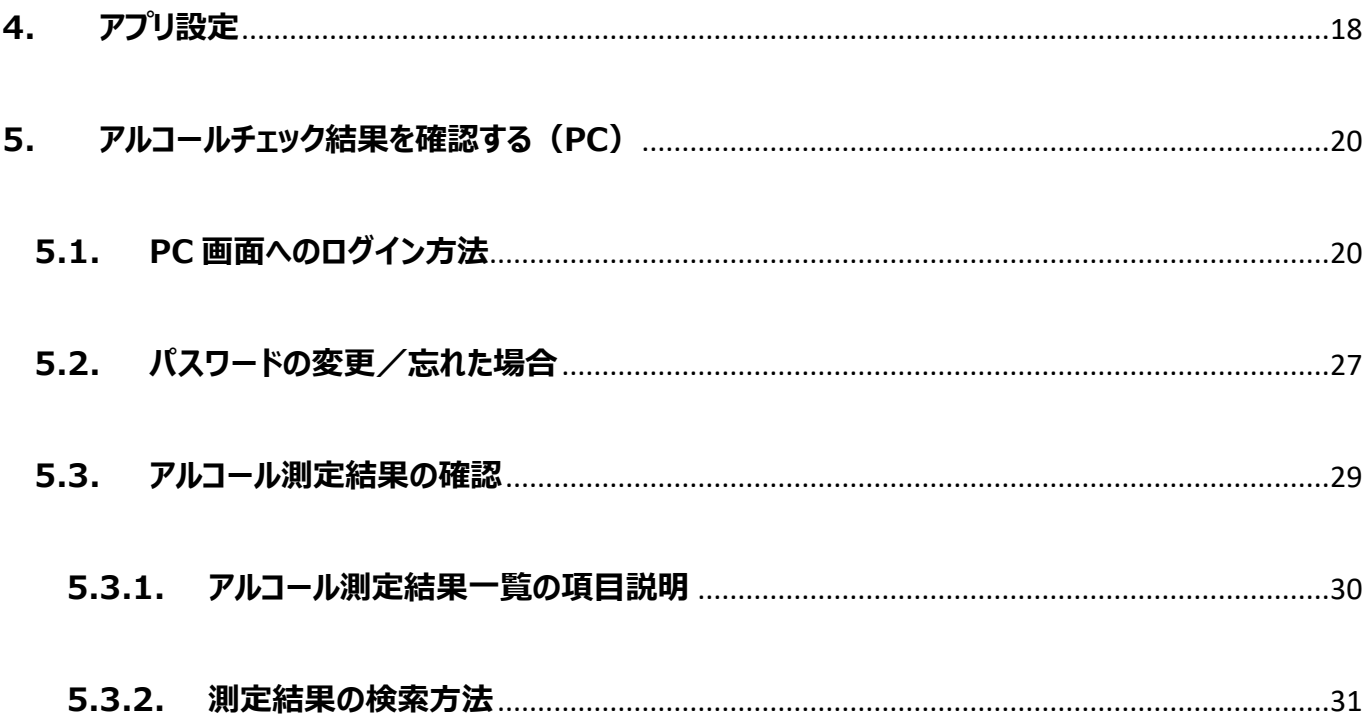

## <span id="page-3-0"></span>**1. 本マニュアルについて**

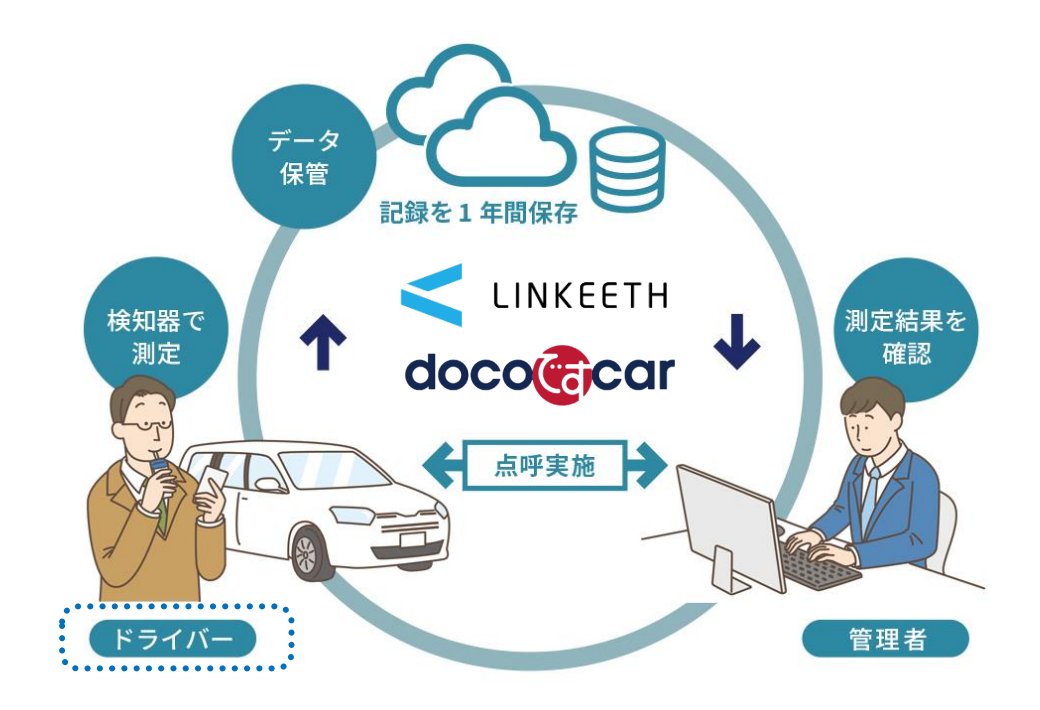

本マニュアルでは、アルコールチェック業務の日々の運用における、「ドライバー」の「運用操作手順」を 記載しています。

#### <span id="page-4-0"></span>**2. 初期設定**

<span id="page-4-1"></span>**2.1.対応機種について**

当社ホームページにて、ご利用のスマートフォンおよび PC の OS/ブラウザが本サービスに対応したものであること

をご確認ください。

Android は OS9 以上、iOS は 14 以上が対象となります。 また対象の OS バージョン以降の機種でも、一部機種では正常にご利用頂けない場合がございます。

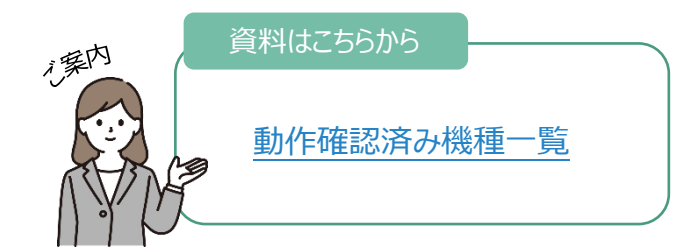

#### ※アルコール結果確認時の画面は以下の OS/WEB ブラウザに対応しています。(mac は非対応)

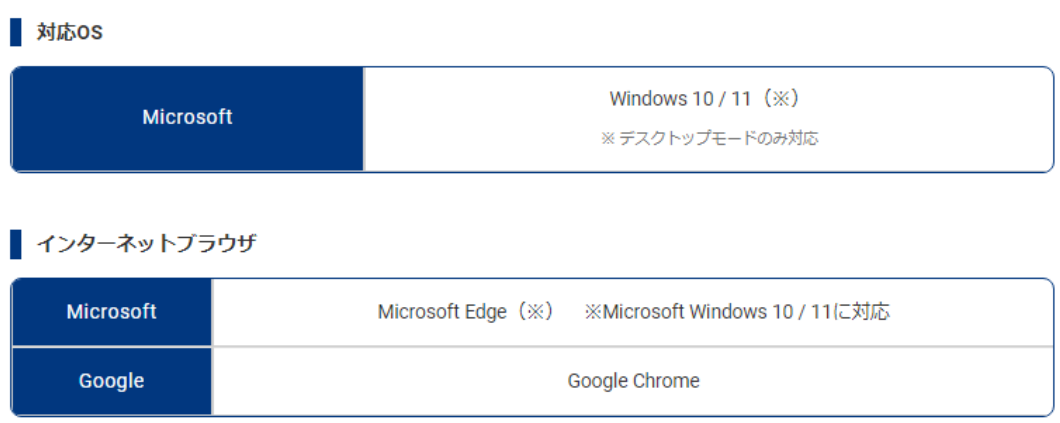

#### <span id="page-5-0"></span>**2.2.アプリのログイン情報を確認する**

**アプリの ID/パスワード**、および**ドライバーご自身の「ユーザーID」(ドライバー毎に一意の番号)**を、管理

者にご確認ください。

**※PC でアルコールチェック結果を確認する場合は、「5.アルコールチェック結果を確認する(PC)」をご確**

**認ください。(PC 側での初期ログイン設定が必要です。)**

#### <span id="page-6-0"></span>**2.3.アプリインストールと初期設定(iOS)**

iPhone での初期設定について説明します

#### <span id="page-6-1"></span>**2.3.1. アプリのダウンロード**

App Store で「doco です car/LINKEETH アルコールチェック」と検索しアイコンをダウンロードするか、下記 QR コードを読み取りアプリをダウンロードします。

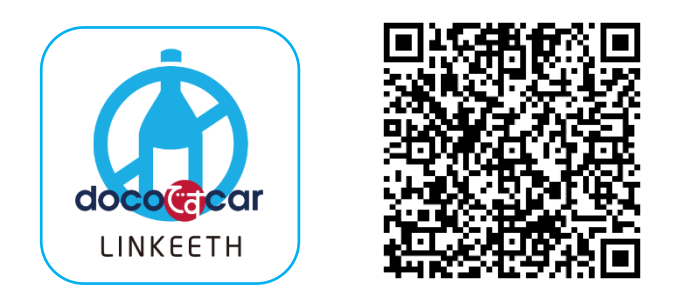

ご利用にあたっては、マーケット外からの不正なアプリ等はインストールしないようご注意ください。

## <span id="page-6-2"></span>**2.3.2. ログインと初期設定**

初期設定を行います。 ※Bluetooth を ON にした状態でアプリを起動しください。

1. アプリをダウンロードしたら、ホーム画面にアプリ

がある事を確認します。

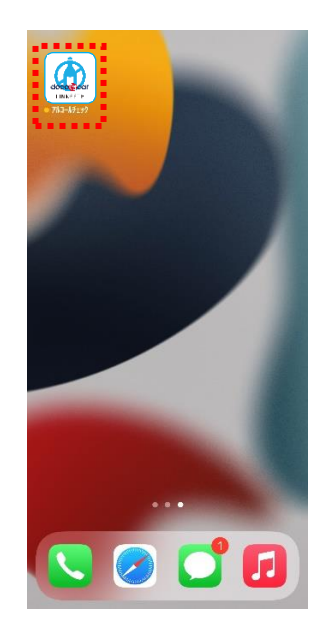

2. アイコンをタップしアプリを起動すると、 Bluetooth の権限確認が表示されるので 「OK」を選択します。

※英語でメッセージが表示された場合は 「Setting」ボタンをタップし、Bluetooth の 機能を有効にしてください。

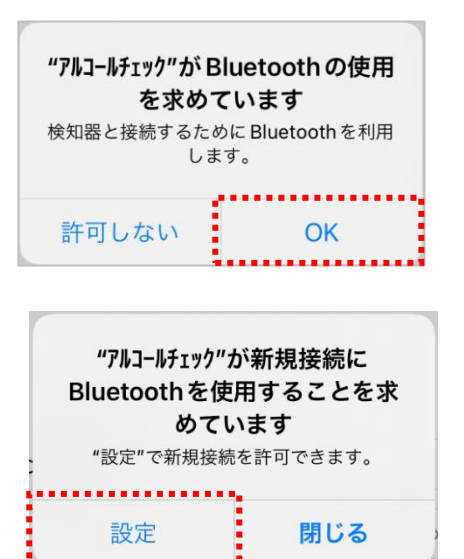

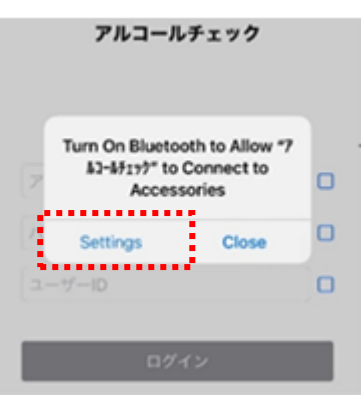

#### **NEW**

3. アプリのアップデートがある場合、 必須または任意のアプリアップデート画面が表 必須 アプリアップデート 最新のバージョンが公開されています。サ 示されます。「更新する」を選択し、App ービスのご利用にはアプリの更新が必要で す。 Store に遷移後、アプリを更新して下さい。 更新する ※「あとで」を選択すると、アプリはアップデート . . . . . . . . . . . . . . . . . . . されません。 ※必須アプリアップデートが表示された場合、 任意アプリアップデート 最新のバージョンが公開されています。 更新しますか? 更新しないとアプリは利用出来ません。 あとで 更新する **A 4 4 4** 

4. 事前に確認したアプリ ID・パスワード・ユーザ ーID を入力し、「ログイン」をタップしてログイン します。

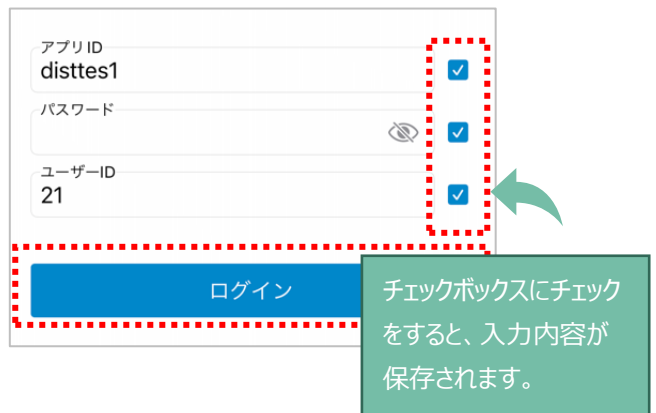

 $\blacktriangle$ Bluetooth の権限・設定は必ず ON にした状態でご利用ください

#### <span id="page-8-1"></span><span id="page-8-0"></span>**2.4.アプリインストールと初期設定(Android)**

## **2.4.1. アプリのダウンロード**

Google Play で「doco です car/LINKEETH アルコールチェック」と検索しアイコンをダウンロードするか、下記 QR コードを読み取りアプリをダウンロードします。

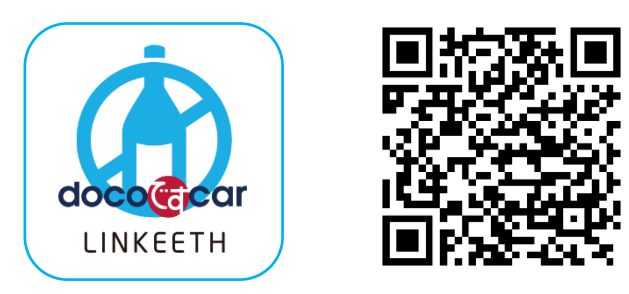

ご利用にあたっては、マーケット外からの不正なアプリ等はインストールしないようご注意ください。

## <span id="page-9-0"></span>**2.4.2. ログインと初期設定**

初期設定を行います。

1. アプリをダウンロードしたら、ホーム画面にアプ リがある事を確認します。

2. アイコンをタップしアプリを起動すると、位置情 報と Bluetooth の権限確認のポップアップ が表示されるので、許可します。 (位置情報について、「正確」「おおよそ」が表 示された場合は、「正確」を選択します) ※位置情報は、付近のアルコール検知器を 検索するために使用されます。管理者には 通知されません。

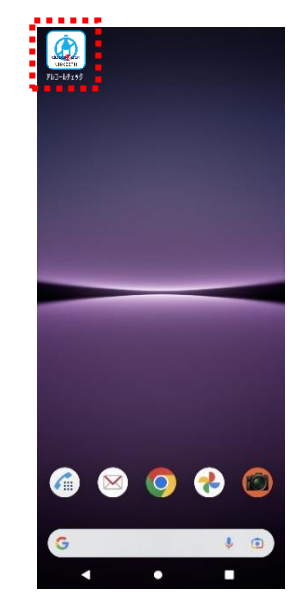

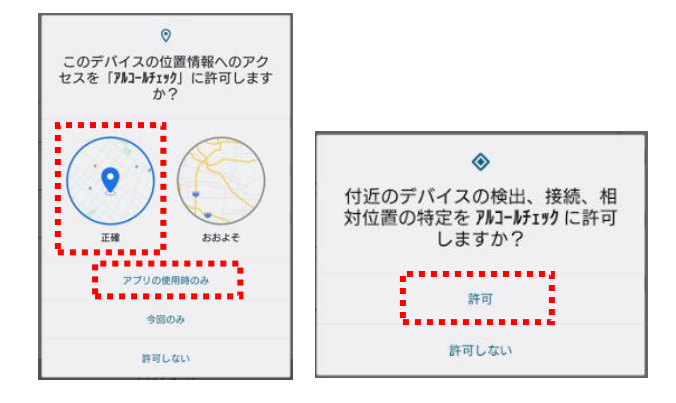

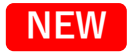

 $\blacktriangle$ 

3. アプリのアップデートがある場合、必須または 任意のアプリアップデート画面が表示されま す。 「更新する」を選択し、Google Play に遷移後、アプリを更新して下さい。 ※「あとで」を選択すると、アプリはアップデート されません。 ※必須アプリアップデートが表示された場合、 更新しないとアプリは利用出来ません。

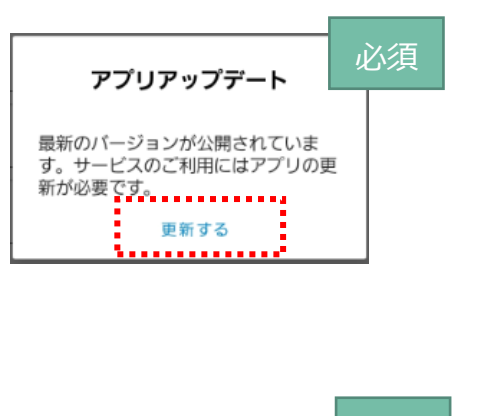

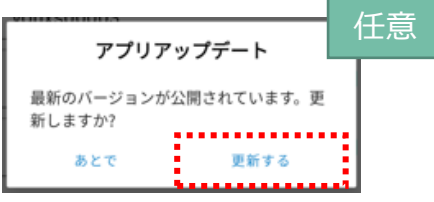

4. 事前に確認したアプリ ID・パスワード・ユーザ ーID を入力し「ログイン」をタップしてログインし

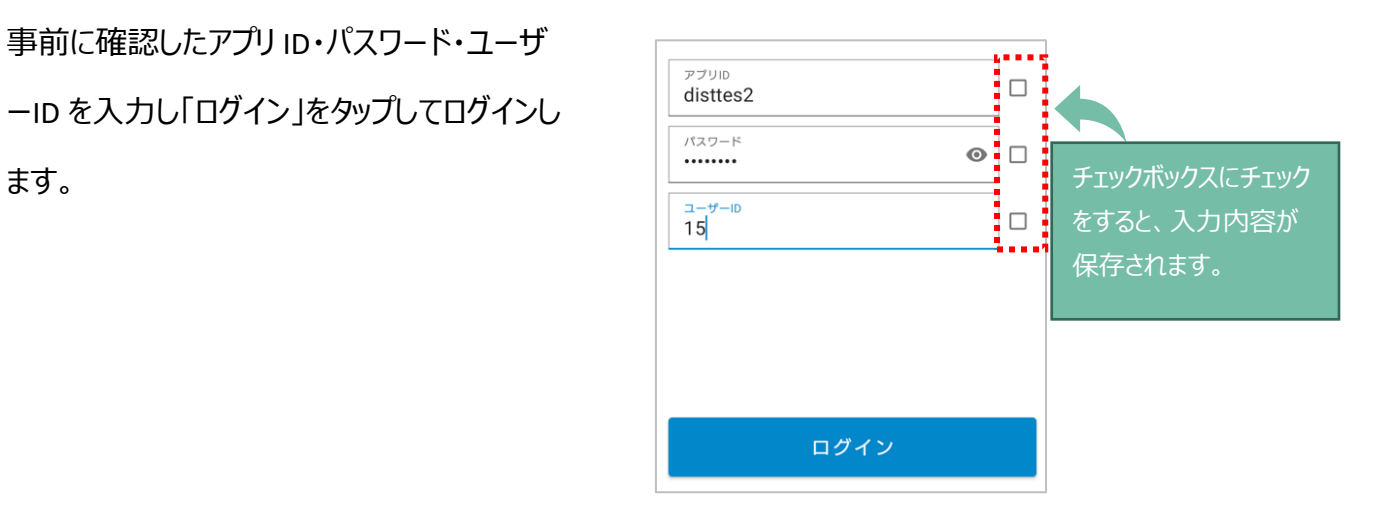

Bluetooth および位置情報の権限・設定は必ず ON にした状態でご利用ください

#### <span id="page-11-0"></span>**3. アルコールチェックの実施**

#### <span id="page-11-2"></span><span id="page-11-1"></span>**3.1.アルコールチェック手順**

#### **3.1.1. アルコール測定(NEO BLUE 連携)**

1. アルコール検知器の電源を入 れます。

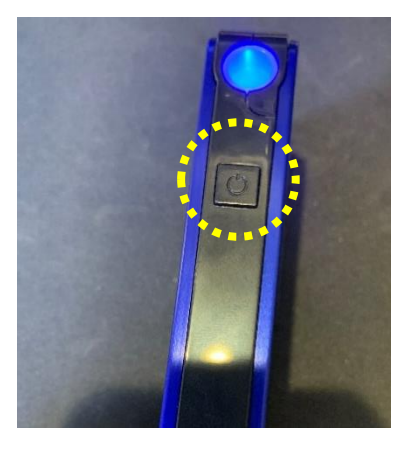

2. アプリを起動し、ログインします。

 $\blacktriangle$ 

※スマホ側の「位置情報」と 「Bluetooth」を ON にしてから アプリを起動して下さい。(iOS は Bluetooth のみ)

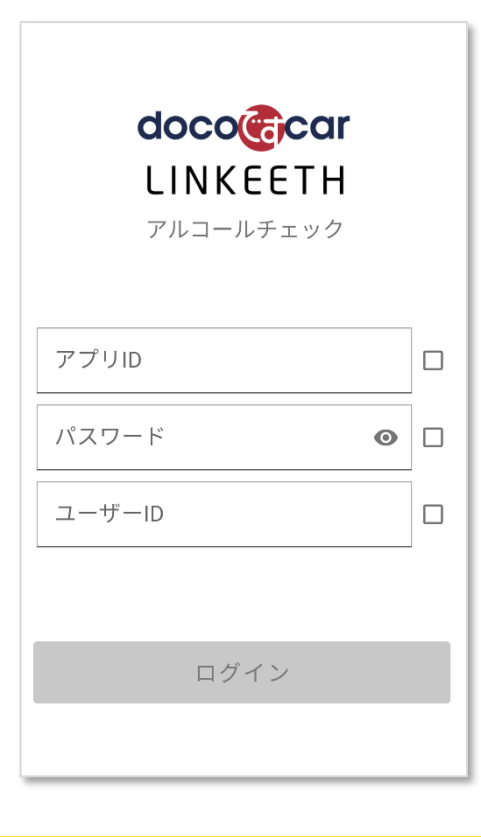

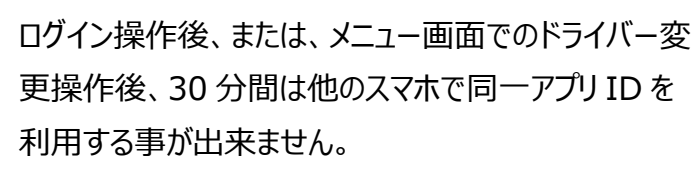

ログインできませんでした。同じア アリIDが他の端末で使用されていま ……<br>端末でログインできません。)

**OK** 

3. メニュー画面で「アルコール測定 (NEO BLUE 連携)」ボタンをタップし ます。

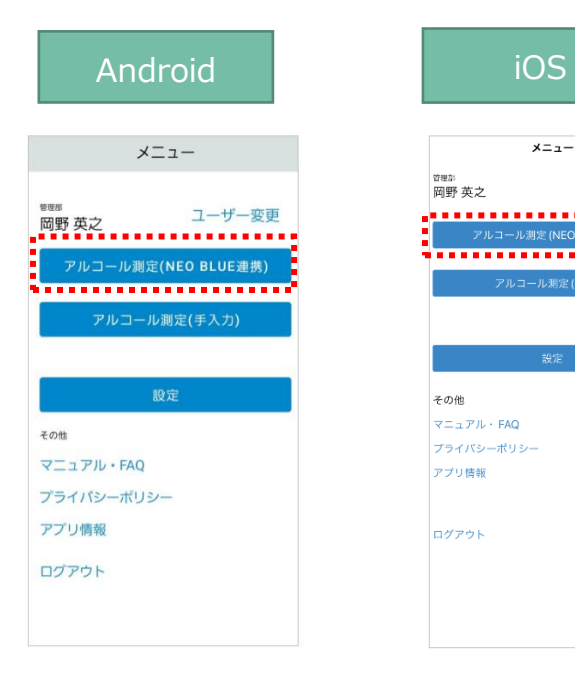

4. 確認事項の画面が表示されま す。「使用車両」と「区分」を選択 し、「検知器選択」をタップします。

> 使用車両のプルダウンには、ナンバープレ ート情報と車両名が表示されます。 システムに未登録の車両(表示されない車 両)を利用する場合は、チェックボックスにチ ェックを入れて、ナンバー情報を記入してく ださい。

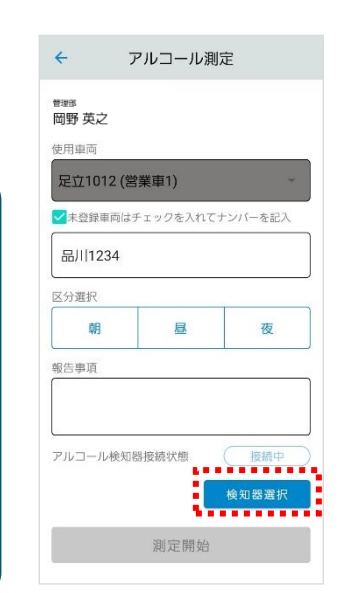

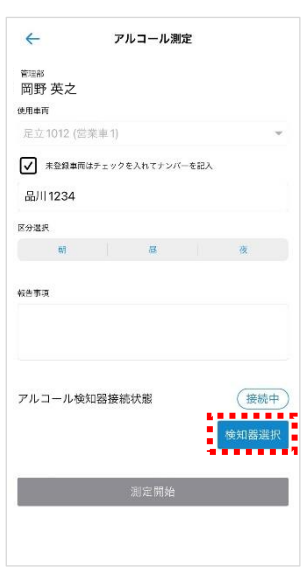

#### **【検知器との自動接続機能】**

右記画面を開いた際に、周囲の検知器 (電源が ON のもの)を自動検索します。 前回接続した検知器が見つかった場合、 その検知器に自動接続されますので、次 の「5.」の操作は不要です。違う検知器に 接続したい場合は、「5.」を行ってください。 本機能が動作しない場合: アプリをバージョンアップしてご利用下さい。

5. 検知器が表示されたら、使 用する検知器を選択します。 (Android の場合は、検知 器を選択し接続ボタンを押下 します。 )

> 「NEO BLUE」の表記の下に は、検知器固有の識別子が表 示されます。

※注:iOS の場合は、OS の仕様により、ご利用のアプリ ごとに、表示される機器の識 別子が異なります。(iOS で 識別子が表示されない場合 は、最新アプリをインストール してください。 )

6. 検知器の接続状態が「接続 済」になったことを確認し、測 定開始ボタンをタップします。

> ※「報告事項]に **絵文字は入力しないでくださ**

**い**。帳票出力時にエラーになる ことがあります。文字は 5 0 文字 まで入力可能です。

※カメラ利用の権限確認が表 示された場合は許可して下さい

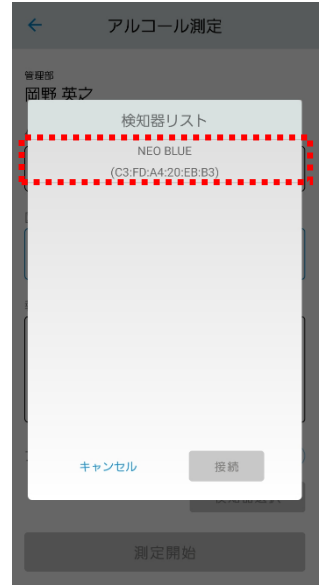

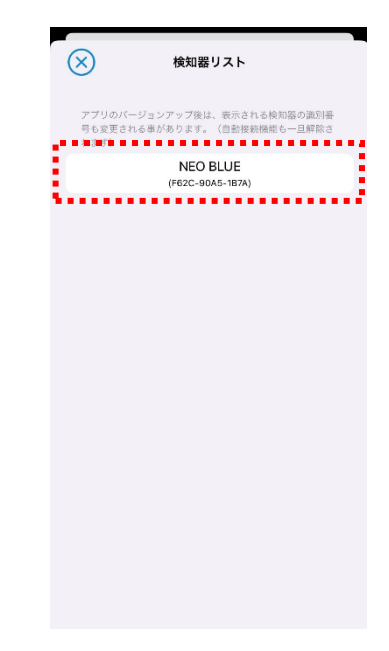

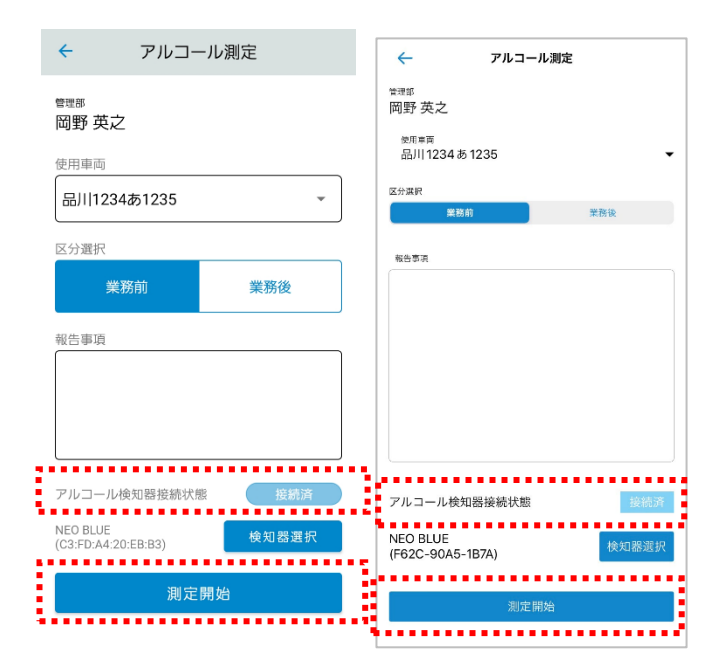

![](_page_13_Picture_10.jpeg)

▽参考:

スマートフォンと接続中の検知器は、

右のアイコンが表示されます

7. アプリの画面が画像のように 表示されたら、アルコール検 知器に息を吹き込みます。

> (検知器の表示が「100%」とな り「カチッ」という音が鳴ったら測 定完了です。)

![](_page_14_Picture_2.jpeg)

![](_page_14_Picture_3.jpeg)

8. 正常に吹き込みが完了する と、測定結果が表示されま す。

> また、測定結果は自動的に サーバに送信されます。

 $\blacktriangle$ 

![](_page_14_Picture_6.jpeg)

吹き込み中に息継ぎなどを行うと、測定エラーとなります。100%になるまで長く吹いてください。 測定エラーになった場合は、画面左上の「←」で画面を戻り、再度操作を行って下さい。

- 9. 管理者へ測定完了の連絡を 行います。
- ※アプリから管理者への電話発信を行 う場合は、「設定した管理者に連 絡」ボタンを表示する事が可能で す。「4.設定」を参照し設定をお願 いします。

![](_page_15_Picture_58.jpeg)

![](_page_15_Picture_59.jpeg)

#### <span id="page-15-0"></span>3.1.1.1. アルコールが検出された場合

アルコール反応が検出された場合は「ピッピッピッピッ…」と警告音がなり、以下のように画像が赤枠で表示され ます。アルコールが検出された場合は、会社から指示された対応を行ってください。

![](_page_15_Picture_6.jpeg)

![](_page_15_Picture_7.jpeg)

## <span id="page-16-0"></span>**3.1.2. アルコール測定(手入力)**

1.アルコール検知器の電源を入れます。 ※画像は NEO BLUE ですが、 任意のアルコール検知器の利用を想定しています。

2. アプリを起動し、ログインします。

 $\blacktriangle$ 

※スマホ側の「位置情報」と「Bluetooth」を ON にしてからアプリを起動して下さい。 (iOS は Bluetooth のみ)

![](_page_16_Picture_4.jpeg)

![](_page_16_Picture_88.jpeg)

ログイン操作後、または、メニュー画面でのドライバー変 更操作後、30 分間は他のスマホで同一アプリ ID を 利用する事が出来ません。

ログインできませんでした。同じア プリIDが他の端末で使用されていま す。(アプリIDの使用後30分間は他 ……<br>端末でログインできません。)

3. メニュー画面で「アルコール測定 (手入力)」ボタンをタップします。

任意のアルコール検知器の測定結果を 手入力し送信可能です。 本機能を利用した場合、管理者には「手 入力」のデータとして通知されます。 ボタンが表示されない場合: アプリをバージョンアップしてご利用下さい。

![](_page_17_Picture_2.jpeg)

4.確認事項の画面で、「使用車両」と「区分」 を選択します。 また必要に応じて、「撮影」をタップし、以下 「5.1の通り検知器などを撮影します。 ※カメラ利用の権限確認が表示された 場合は許可して下さい。

使用車両のプルダウンには、ナンバープレ ート情報と車両名が表示されます。 システムに未登録の車両(表示されない車 両)を利用する場合は、チェックボックスにチ ェックを入れて、ナンバー情報を記入してく ださい。

![](_page_17_Picture_142.jpeg)

 $\left\langle \left\langle \cdot \right\rangle \right\rangle$ 

<sub>管理部</sub><br>岡野 <br>街田 123

測定組

 $\boxed{0}$ 

5.アルコール検知器の画像を 撮影し、「保存」をタップします。 撮影し直す場合は「再撮影」を タップし、カメラ撮影画面に 遷移します。

![](_page_18_Figure_1.jpeg)

6.測定結果が 0.00 以外の場合は、 測定結果をタップし、アルコール 測定結果を入力します。

> ※小数点以下は、3桁まで 入力出来ます。

![](_page_18_Figure_4.jpeg)

※撮影画像を削除したい場合は アルコール測定画面上の「削除」を タップします。 確認後、「削除」をタップします。

![](_page_18_Picture_6.jpeg)

7.「送信」をタップします。 ※[報告事項]に **絵文字は入力しないでください**。 帳票出力時にエラーになることがあります。 また、文字は 50 文字まで入力可能です。

![](_page_19_Picture_1.jpeg)

8.測定結果がサーバに送信されます。

![](_page_19_Picture_3.jpeg)

- 9.管理者へ測定完了の連絡 を行います。
- ※アプリから管理者への電話発 信を行う場合は、「設定した 管理者に連絡」ボタンを表示 する事が可能です。「4.設定」 を参照し設定をお願いしま す。

![](_page_19_Figure_6.jpeg)

![](_page_19_Picture_7.jpeg)

#### <span id="page-20-0"></span>3.1.2.1. アルコールが検出された場合

アルコール反応が検出された場合は以下のように画像が赤枠で表示されます。アルコールが検出された場合 は、会社から指示された対応を行ってください。

![](_page_20_Picture_2.jpeg)

## <span id="page-20-1"></span>**4. アプリ設定**

1. メニュー画面から「設定 |ボタン をタップします。

![](_page_20_Picture_5.jpeg)

2. 設定画面が表示されます。

各種設定を入力し「保存 ボタ ンをタップして設定を完了しま す。

デフォルト使用車両を設定する と、確認事項画面の車両プル ダウンにおいて、該当車両が標 進で選択された状態になりま す。

![](_page_21_Figure_3.jpeg)

測定後の連絡先設定を行う と、測定完了後の画面に「選 択した管理者に連絡」ボタンが 表示されます。(設定可能な管 理者は 10 名までです。)

※電話機能が無いタブレット端 末や、回線の契約が無い場 合、電話発信は出来ません。

![](_page_21_Picture_6.jpeg)

![](_page_21_Picture_123.jpeg)

#### <span id="page-22-0"></span>**5. アルコールチェック結果を確認する(PC)**

#### <span id="page-22-1"></span>**5.1. PC 画面へのログイン方法**

1. ユーザー登録完了のメールに記載の URL からアルコールチェック管理者画面にログインします。

#### (ユーザー登録完了のメールサンプル)

送信元: no-reply@linkeeth.ntt.com

#### 件名 : **doco です car/LINKEETH:ログイン設定のお願い(仮登録完了メール)**

この度は『doco です car/LINKEETH』をご利用いただきありがとうございます。

システムへのユーザー仮登録が完了いたしました。※本登録はまだ完了していません。

以下の URL から WEB 画面へのログイン設定を行い、本登録を完了させてください。

===========================

<https://linkeeth.ntt.com/menu>

■ログイン ID xxxxxxxxxxx

■初期パスワード xxxxxxxxxx

===========================

■アルコールチェックアプリをご利用のドライバー様 ご利用のスマートフォンに、アプリをインストールしてご利用下さい。 (Google Play もしくは App Store で "doco です car/LINKEETH アルコールチェック" と検索) ※アプリのログインに必要な「アプリ ID・パスワード」および「ユーザーID」は管理者様にお問い合わせください。

■LINKEETH DRIVE アプリをご利用のドライバー様 ご利用のスマートフォンに、アプリをインストールしてご利用下さい。 (Google Play もしくは App Store で "LINKEETH DRIVE" と検索) サービスについてご不明な点は、サポートセンターにお問い合わせください。 本メールは送信専用です。返信頂いても回答できませんのでご了承ください。

------------------------

NTT コミュニケーションズ株式会社

**※本メールから、「初期パスワードの変更」を必ず行ってください。**

**(初期パスワードの変更を行わないと、パスワードを忘れた場合の変更も出来ません。)**

ログイン画面が表示されますので、ご登録頂いた、メールアドレスとパスワードを入力し「ログイン」ボタンを押下し ます。

![](_page_23_Picture_44.jpeg)

※初回ログインの際は、パスワード再設定画面が表示されますので、新しいパスワードを入力し「パス ワードを再設定」ボタンを押下します。**本設定が完了していない場合、次ページの「パスワード変更/ 忘れた場合」の確認コードが正常に送信されません。利用開始の前に、必ず本操作を行ってくださ い。**

![](_page_23_Picture_45.jpeg)

![](_page_23_Picture_4.jpeg)

以降は多要素認証が有効となっているご契約企業のお客様のみ実施が必要です。

Google Authenticator 等のワンタイムパスワードアプリのダウンロードをお願いします。

ワンタイムパスワードの入力が求められたお客様は、多要素認証を行う必要があります。

ワンタイムパスワードアプリを起動し、画面に表示された QR コードの読み込みを行うか、認証コードの入 力を行います。

1.ワンタイムパスワードアプリをダウンロードしてください。

 iOS アプリの場合…App Store からダウンロード Android アプリの場合…Google Play Store からダウンロード

2.web 画面にて初回パスワードを使用してログインした際、以下の画面が表示されます。

![](_page_24_Picture_60.jpeg)

3. スマートフォンを使用して認証する方法は2種類あります。

<QR コードでの認証方法>

手順 1 でダウンロードしたワンタイムパスワードアプリにて、手順 2 で表示した画面内の QR コードを読み取ります。

(例) Google Authenticator (グーグル オーセンティケーター)の操作の場合 ダウンロードしたアプリを開き、画面右下の「+」ボタンを押下してください。

![](_page_25_Picture_4.jpeg)

「QR コードをスキャン」を押下してください。web 画面に表示された QR コードを読み 取ってください。

![](_page_25_Picture_6.jpeg)

スマホアプリにて表示された緑色の枠内に web 画面に表示された QR コードを含めるよ うにかざしてください。QR コードが読み取りされます。

![](_page_25_Picture_88.jpeg)

<セットアップキーでの認証方法>

手順 1 でダウンロードしたワンタイムパスワードアプリにて、手順 2 で表示した画面内にある シークレットコードを使用します。

(例) Google Authenticator (グーグル オーセンティケーター)の操作の場合

「セットアップキーを入力」ボタンを押下してください。

![](_page_26_Picture_4.jpeg)

「アカウント」欄に手順2で web 画面にログインした際に使用したメールアドレスを入力 し、「キー」欄には web 画面に表示されている「シークレットコード」を入力してくださ い。入力後、「時間ベース」は変更せずそのまま「追加」ボタンを押下してください。

![](_page_26_Picture_6.jpeg)

4-1. 正常に OR コードの読み取り、またはセットアップキーの入力が完了した場合、

スマホアプリの画面が自動で変わり、認証コードとして 6 桁の数字がスマホアプリ上 に表示されます。

![](_page_27_Picture_2.jpeg)

4-2.web 画面上に表示された「認証コード」欄に、ワンタイムパスワードアプリにて表示さ れた 6 桁の数字を入力してください。数字を入力後、「認証コードを確認」ボタンを押 下してください。

![](_page_27_Picture_68.jpeg)

5.手順 4-2 まで実施以降、LINKEETH 画面にログイン後は、画面にワンタイムパスワードを入力する入 力欄が表示されます。ワンタイムパスワードアプリに表示された 6 桁の認証コードを入力し、「ログイン」 ボタンを押下します。

![](_page_28_Picture_27.jpeg)

#### <span id="page-29-0"></span>**5.2. パスワードの変更/忘れた場合**

パスワードを変更したい場合、または忘れた場合は、再設定を行います。

1. ログイン画面下部の「パスワードを忘れた方・変更する方」のリンクを押下します。

![](_page_29_Picture_32.jpeg)

2. 「パスワードを再設定」の画面に遷移しますので、登録したメールアドレスを入力し、「確認コードを送 信する」のボタンを押下します。

![](_page_29_Picture_33.jpeg)

3. 確認コードの通知メールをご確認頂き、確認コードの番号をコピーしてください。

※通知メールが届かない場合は、メールアドレスの入力誤り、または初期の仮パスワードから変更を

行っていない可能性があります。必ず初期のログイン設定を行ってください。

![](_page_30_Picture_66.jpeg)

4. 画面に、「確認コード」と「新しいパスワード」を入力し、「確定」ボタンを押下します。

![](_page_30_Picture_67.jpeg)

パスワードは半角英大文字・英小文字・数字を含む、8 文字以上で設定してください。 記号は、以下が設定可能です。 A  $\wedge$  \$ \* . [ ] { } ( ) ? " ! @ # % & / \ \ , > < ' : ; | \_ ~ ` = + -

#### <span id="page-31-0"></span>**5.3.アルコール測定結果の確認**

PC 画面にログインすると、「WEB 記録簿」(アルコール測定結果の一覧)が表示されます。

(管理者権限が無い場合、ご自身の結果のみ表示されます。また、測定結果の承認も出来ません。)

![](_page_31_Picture_128.jpeg)

初期表示は、直近 31 日分の「未確認」(未チェック)の測定データが、日時の古いものから順番に 表示されます。 アルコールが検出されたデータは、日時が最新のものでも一覧の上部に表示されます。 (測定結果は、最大で過去 13 ヵ月分保存されています。)

- ※一覧を初期表示に戻したい場合は、 WEB 記録簿に入り直すか、検索条件をクリアして再検索 すると、元に戻ります。
- ※一覧の各タイトル名を押下すると、データの昇順/降順でのソート(並び替え)が可能です。
	- ソートはページ内でのソートです。

例①:日時を降順(新しいデータ順)で並び替える場合

![](_page_31_Figure_9.jpeg)

例②:車両情報毎(ナンバープレート毎) に並び替える場合

![](_page_31_Picture_11.jpeg)

## <span id="page-32-0"></span>**5.3.1. アルコール測定結果一覧の項目説明**

![](_page_32_Picture_157.jpeg)

#### <span id="page-33-0"></span>**5.3.2. 測定結果の検索方法**

 **確認状態のステータス(未確認/確認済み/すべて)によるデータ表示**

赤枠部分のプルダウン「未確認・確認済・すべて」のいずれかを選択し「検索」ボタンを押下します。

![](_page_33_Picture_135.jpeg)

確認状態のステータスについて

「未確認」・・・ 未チェックの測定結果です。(チェックすると「確認済」のステータスになります。)

「確認済」・・・ 確認済み(チェック済み)のステータスです。

「すべて」 ・・・ 「未確認」「確認済」の両方のデータが含まれます。

 **検知器使用のステータス(すべて/有/有(手入力)/無)によるデータ表示**  $\mathcal{D}$ 

赤枠部分のプルダウン「すべて・有・有(手入力)・無」のいずれかを選択し「検索」ボタンを押下します。

![](_page_33_Picture_136.jpeg)

検知器使用のステータスについて

「すべて」・・・ 「有」「有(手入力)」「無」のすべてのデータが含まれます。

「有」・・・ 検知器(NEO BLUE)を使用して記録されたステータスです。

「有(手入力)」 ・・・ 検知器を使用して手入力で記録されたステータスです。

「無」・・・ 検知器を使用せず目視等で確認されたステータスです。

![](_page_34_Picture_0.jpeg)

赤枠部分に期間を指定し「検索」ボタンを押下します。

![](_page_34_Picture_44.jpeg)

- データは 13 ヵ月分保存され、月次で 1 ヵ月分が削除されていきます。13 ヵ月以上 前の日付も選択はできますが、データは表示されませんのでご注意ください。
- ⚫ 初期表示から期間を広げると、データの表示に時間が掛かる事がございます。